## ICD-10 Physician/AHP Training

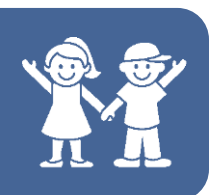

## Registering for Training

1. Log into Aspen-TotalLMS.

2. There is a corkboard area with a pinned note saying "ICD-10 Physician/AHP Training (CLICK here!)". Click there!

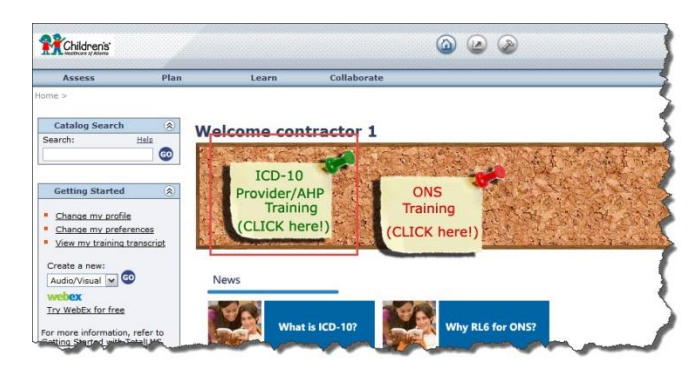

3. This will cause a new browser window (or tab) to open. You will see a grid of green buttons, each with the name of a specialty or discipline. Find yours and click it.

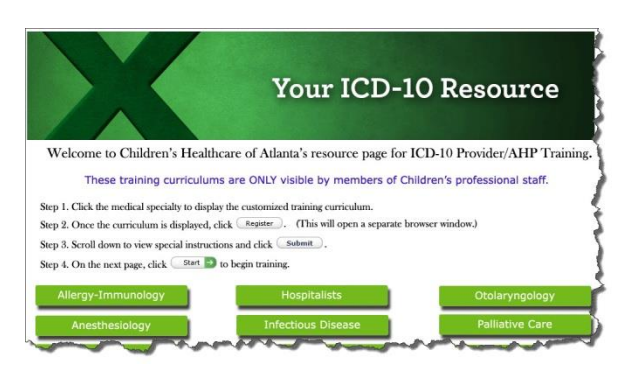

4. This will open *another* new window (or tab), this one showing the curriculum corresponding to the button you just selected.

First, click the Register button. This will expand the curriculum to show the courses it contains.

Take a moment to read the bulleted items in blue: they spell out some important information about the training and how to complete it in the system.

Click the Submit button. This will confirm your enrollment in the selected courses.

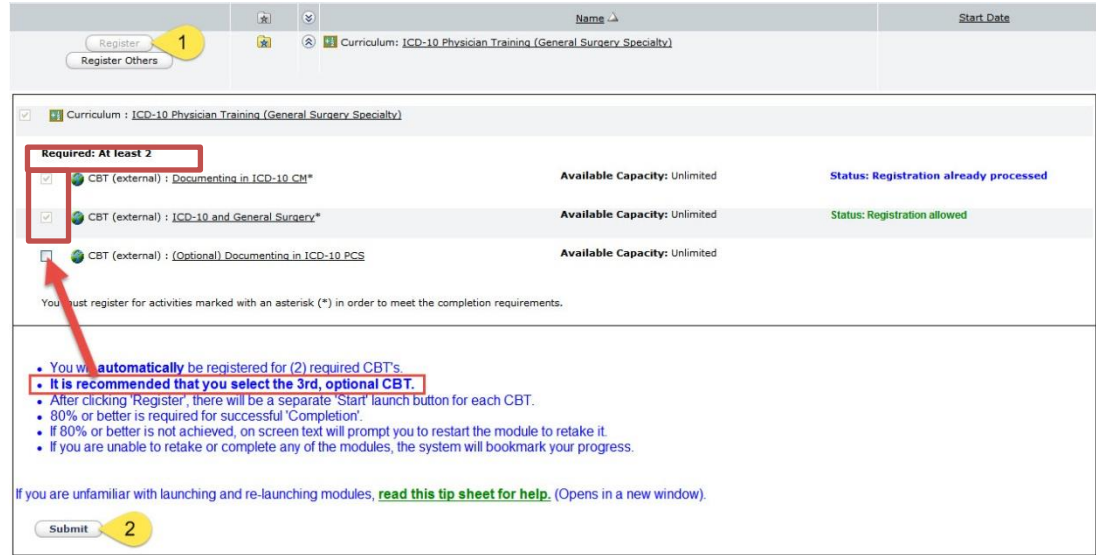

## ICD-10 Physician/AHP Training

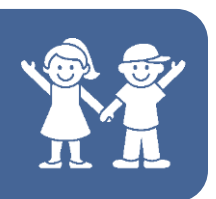

## Registering for Training

*Note:* Certain curricula contain both required and optional courses.

- **Required** courses will show a "check mark" in the checkbox to the left of the course name. Users can not uncheck the checkbox. **You will NOT receive a completed status on your transcript until all required courses are completed.**
- **Optional** courses will show the checkbox "unchecked". To register for the optional course, place a check in the box by clicking on it.

5. The system will attempt to add the courses to your Outlook calendar, which will open yet another window (or tab) and generate an error. You can cancel the error message and close the window or tab.

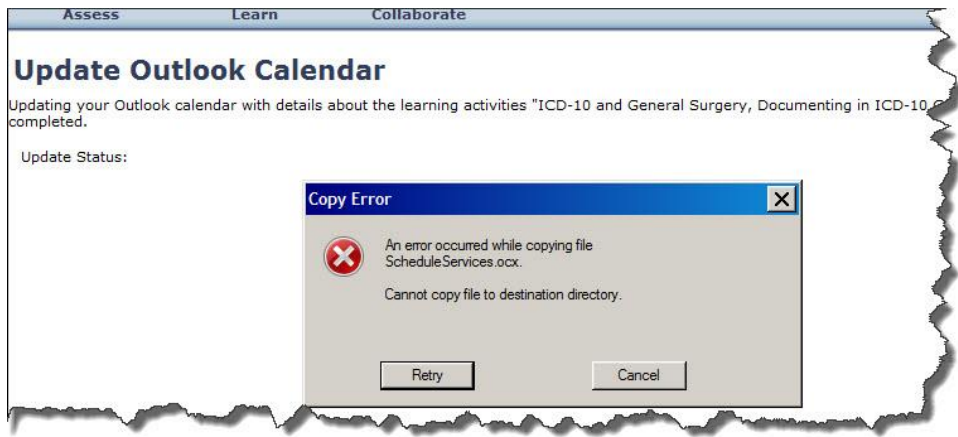

6. Finally, you are taken to a screen congratulating you for completing the registration process. Here you can click the Start buttons to begin training.

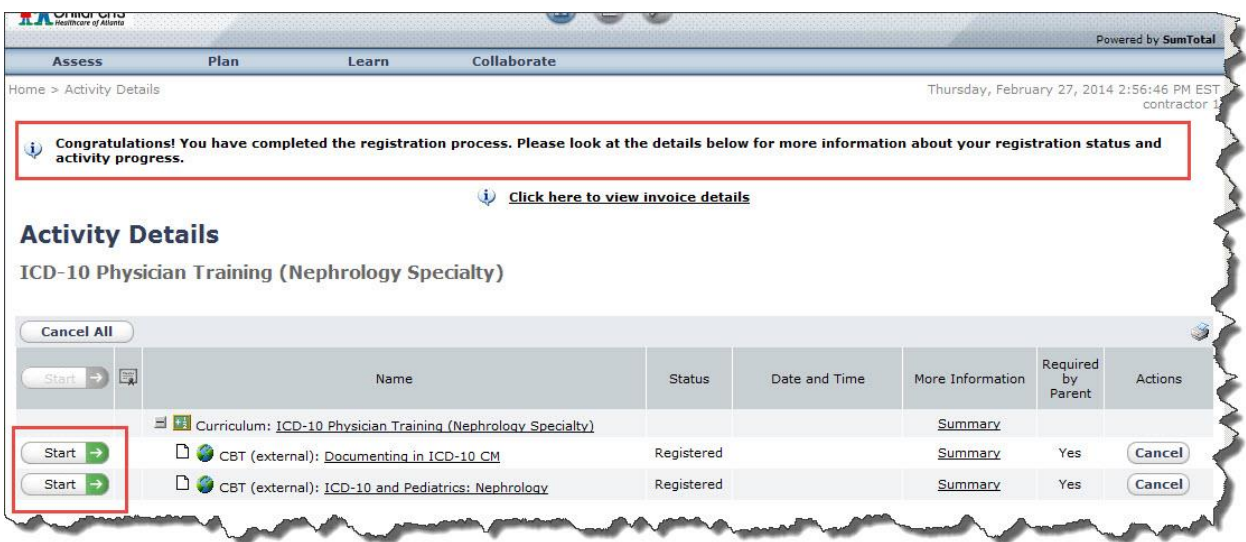